#### **1 But**

Simuler une télécommunication WAN, configurer les hôtes et tester la connectivité des réseaux.

Simuler la connexion à un fournisseur de services internet via un modem DSL.

Configurer un routeur en serveur DHCP.

# **2 Prérequis**

Pour réaliser ce TP, vous devez avoir fait les TP « Le matériel dans un réseau local TCP/IP » et « Configuration des routeurs Cisco avec l'IOS ».

Vous aurez besoin du logiciel Packet Tracer V4.1 de Cisco.

# **3 Travail a réaliser**

## **3.1 Le réseau**

Réalisez la structure de réseau suivante :

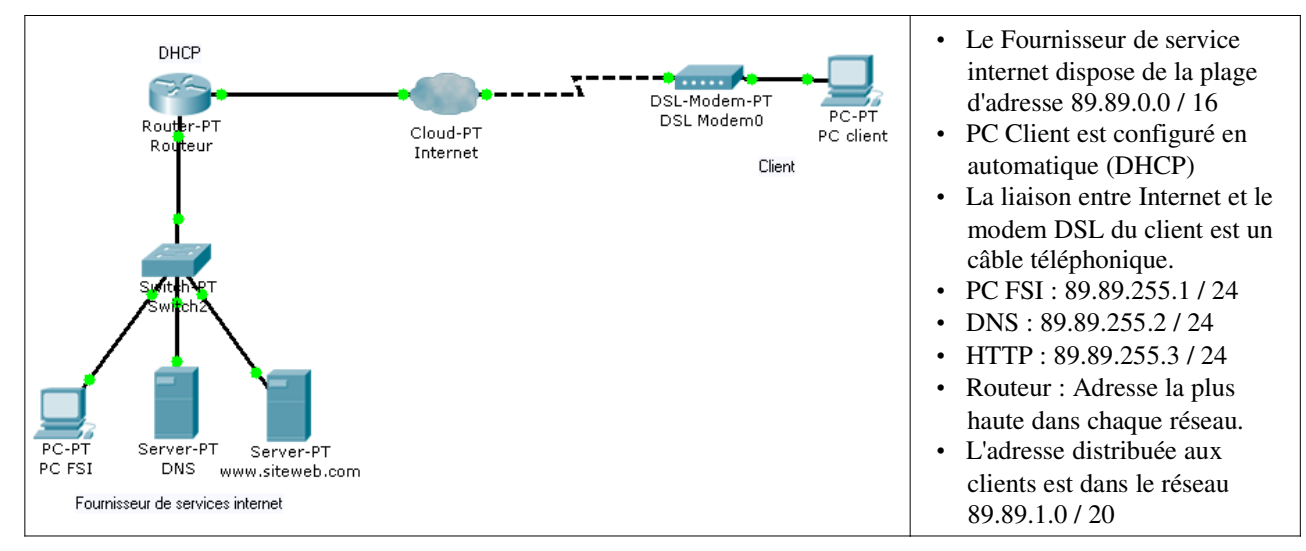

Ajoutez aux routeurs les modules nécessaires. Activez toutes les interfaces utilisées. Tous les paramétrages des routeurs devront être effectués par l'interface de commandes en ligne (Cliquez sur le routeur puis utilisez l'onglet CLI).

Indiquez les adresses IP de chaque interfaces du routeur :

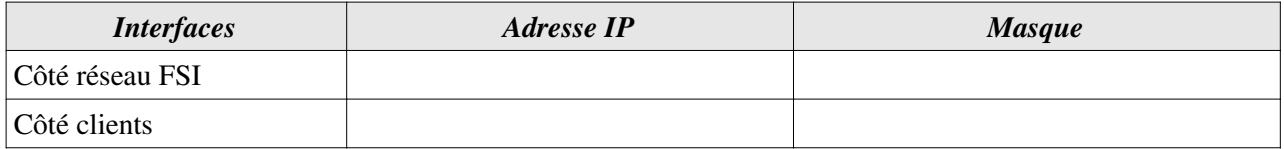

# **3.2 Configuration de l'accès internet**

L'accès à internet se fait dans Packet Tracer par l'intermédiaire d'un Cloud (nuage). Celui-ci dispose de différent types d'interfaces qui peuvent être relayée entre-elle. Ainsi, la connexion du client par DSL impose la mise relation d'une interface de type Ethernet avec une interface de type Modem.

Cliquez sur le nuage, puis sur l'onglet Config et enfin sur le bouton DSL.

Ajoutez l'association permettant le relais des trames du fournisseur de services internet vers le client.

Cliquez sur le bouton Ethernetx  $(x = 6$  par défaut) et précisez le type de connexion DSL que vous offre le fournisseur d'accès (DSL ou câble).

Cliquez sur Modemx (x = 4 par défaut) et précisez éventuellement le numéro de téléphone à utiliser pour établir la connexion. Remarque, ce numéro n'est utile que dans le cas d'une connexion bas débit.

## **3.3 Configuration du routeur en serveur DHCP.**

L'IOS Cisco permet de configurer les routeurs qui disposent de la fonctionnalité DHCP de configurer les étendues, les options à transmettre (DNS, passerelle, ...) et les exclusions d'adresses.

Créez l'étendue d'adresses à distribuer aux clients :

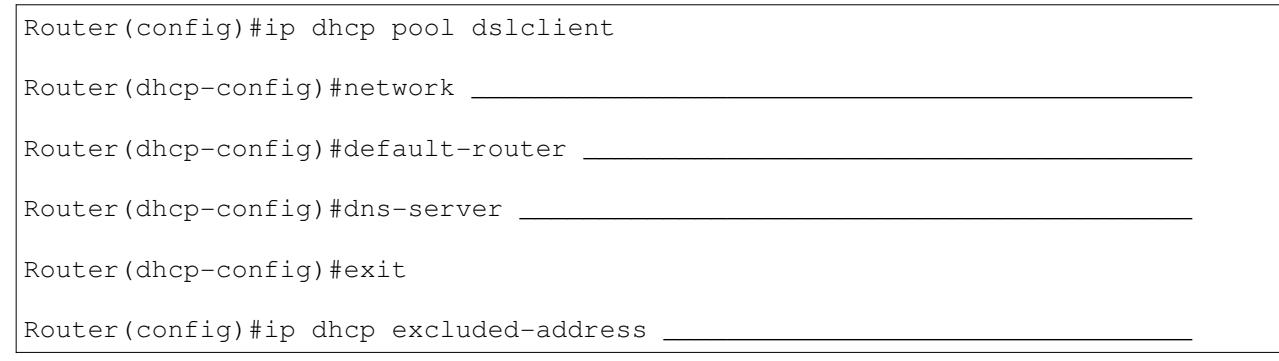

Vérifiez la connectivité entre PC client et PC FSI :

Ouvrez une fenêtre Command Prompt sur PC client et vérifiez tous les paramètres d'adressages :

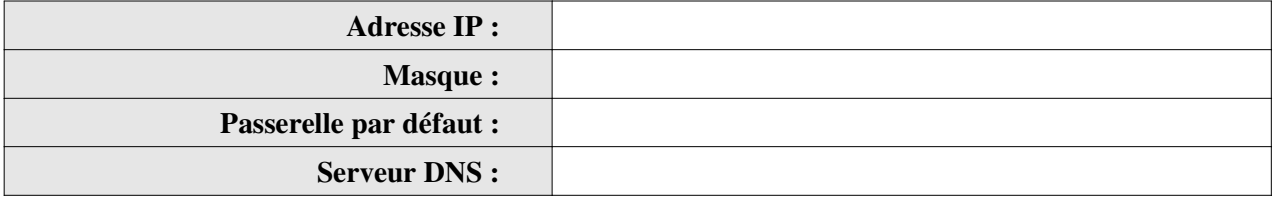

Identifiez le problème éventuel et proposez une solution pour y remédier :

PC>

Vérifiez à nouveau la connectivité entre PC client et PC FSI :

#### **3.4 Configuration du DNS et du serveur web**

Vérifiez que le service HTTP du serveur web (www.siteweb.com) est bien en fonctionnement.

Vérifiez que le service DNS du serveur DNS est bien en fonctionnement.

A partir d'un PC, ouvrez le navigateur web et saisissez l'adresse www.siteweb.com.

Résultat :

Ouvrez une fenêtre Command Prompt et pinguez www.siteweb.com.

Résultat :

Pinguez l'IP du serveur web 89.89.255.3

Résultat :

Il faut donc renseigner le DNS.

A partir du PC client, ouvrez le navigateur web et saisissez l'adresse www.siteweb.com.

Résultat :

Effectuez la même opération en mode simulation en filtrant les protocoles DNS et HTTP.

Observez le contenu du premier et du dernier paquet DNS.